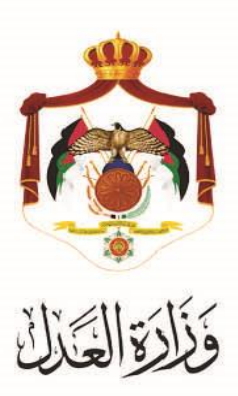

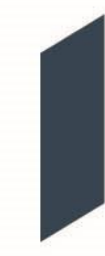

# الخدمات االلكترونية لوزارة العدل

# **خدمة تسجيل دعوى في المحكمة االدارية من خالل البوابة االلكترونية الخاصة بوزارة العدل**

### **خطوات خدمة تسجيل دعوى في المحكمة االدارية من خالل البوابة االلكترونية الخاصة بوزارة العدل**

أطلقت وزارة العدل الحزمة الثانية من الخدمات الإلكترونية على موقع بوابتها الإلكتروني حيث يمكنك الآن تسجيل دعوى في المحكمة االدارية على موقع البوابة اإللكترونية للوزارة عبر الرابط التالي: **[jo.gov.moj.services](http://www.services.moj.gov.jo/)**.**www**

يقدم هذا الكتيب ملخص لخطوات تسجيل دعوى في المحكمة االدارية عبر موقع البوابة اإللكتروني.

#### **المقدمة:**

- تختص المحكمة الإدارية، دون غيرها، بالنظر في جميع الطعون المتعلقة بالقرارات الإدارية النهائية حيث تشكل المحكمة الإدارية من رئيس وعدد من القضاة ال تقل درجة أي منهم عن الثانية.
	- لا يمكن تسجيل الدعوى الا من خلال محامٍ مُوكل لا تقل مدة مزاولته للمهنة عن خمس سنوات.
- التسجيل الالكتروني لدعاوى المحكمة الادارية يعمل على تسهيل اجراءات الدعوى والتيسير على المحامين من خلال التسجيل عبر الموقع الالكتروني وايضاً خدمة الدفع الالكتروني ومتابعة اجراءات الدعوى.
	- **أ.** يتم الوصول لموقع الخدمات اإللكترونية من خالل الدخول إلى الموقع الخاص بوزارة العدل: **[jo.gov.moj](http://www.moj.gov.jo/)**.**www** ثم اختيار الخدمات اإللكترونية واختيار الخدمة المطلوبة، أو قم باستخدام الرابط التالي **[jo.gov.moj.services.www](http://www.services.moj.gov.jo/)** للدخول الى الشاشة الرئيسية للخدمات االلكترونية من خالل جهاز الحاسوب:

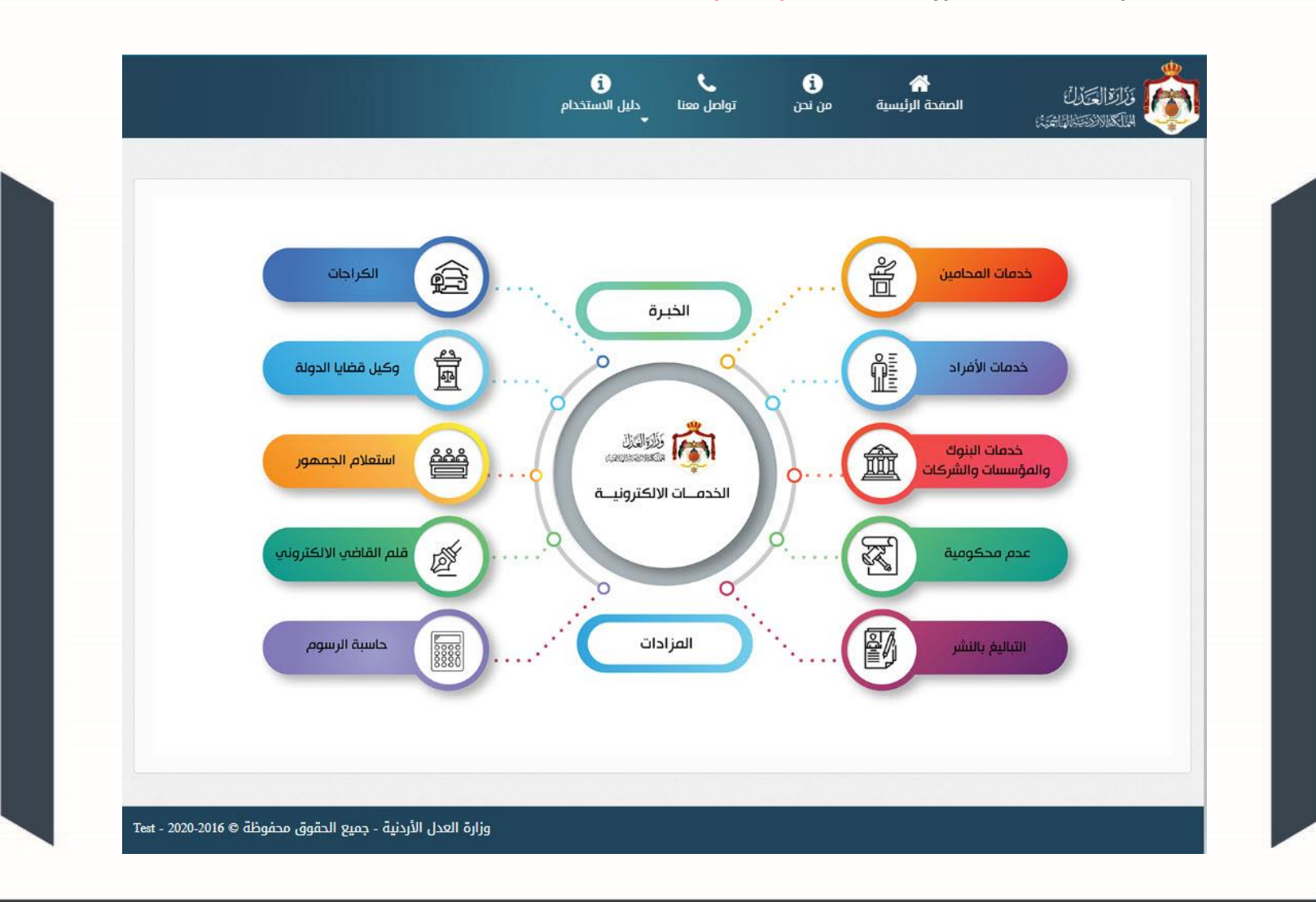

**مالحظة: يتم تقديم طلب تسجيل الدعوى فقط من خالل محامي مو كل ال تقل مدة مزاولته للمهنة عن خمس سنوات ويجب أن ُسجالً على البوابة اإللكترونية. َ م يكون لديه حسابا**

### **خطوات تسجيل الدعاوى في المحكمة االدارية**

تظهر الصفحة الرئيسية للبوابة الالكترونية والتي تحتوي على الخدمات المتاحة للمستخدم وفقاً لصلاحياته وتكون احداها **خدمة تسجيل دعوى في المحكمة االدارية** حيث يظهر اختيارين:

- **- تسجيل دعوى جديدة**
	- **- عرض الطلبات**
- **.1 الخطوة األولى – نوع الدعوى**

قم باختيار )**تسجيل دعوى جديدة في المحكمة االدارية**(، ثم قم بتحديد نوع الدعو ى.

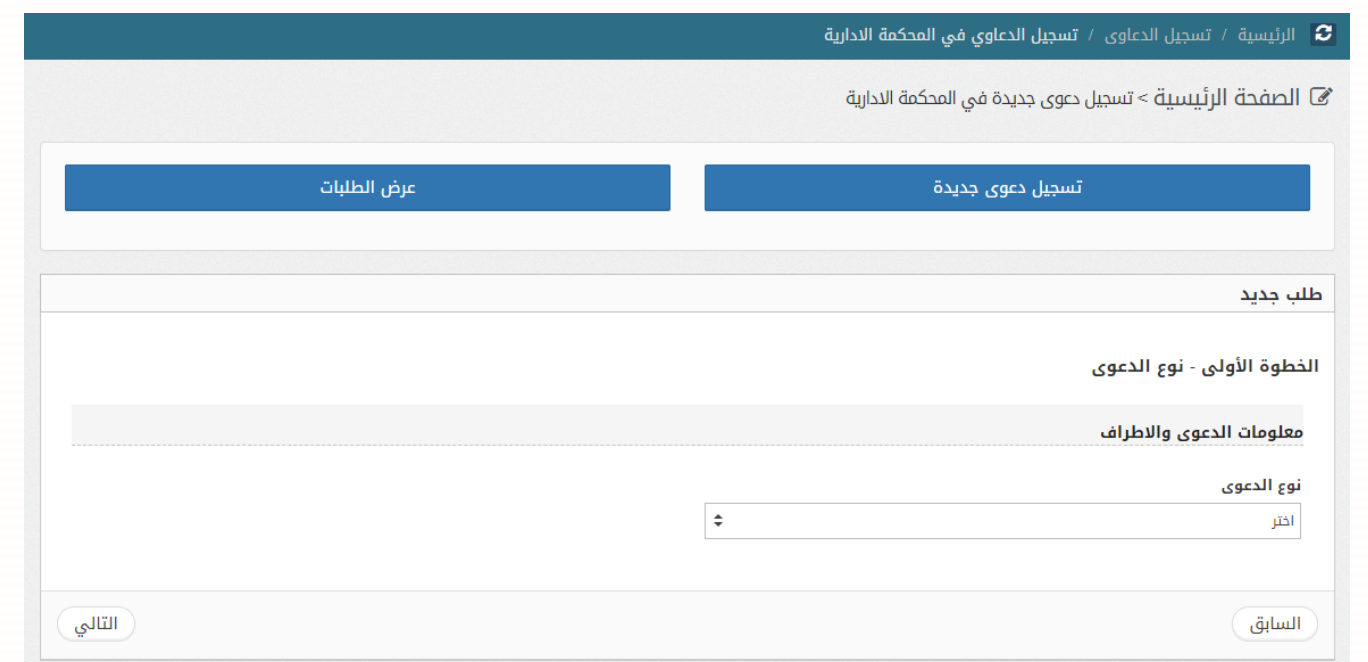

• قم باختيار نوع الدعوى من ثم الضغط على زر **التالي.** 

**.2 الخطوة الثانية – سحب الترسيم:** في هذه الشاشة يتم ادخال معلومات امر القبض الذي تم دفعه والصادر من خالل شاشة الترسيم

االلي.

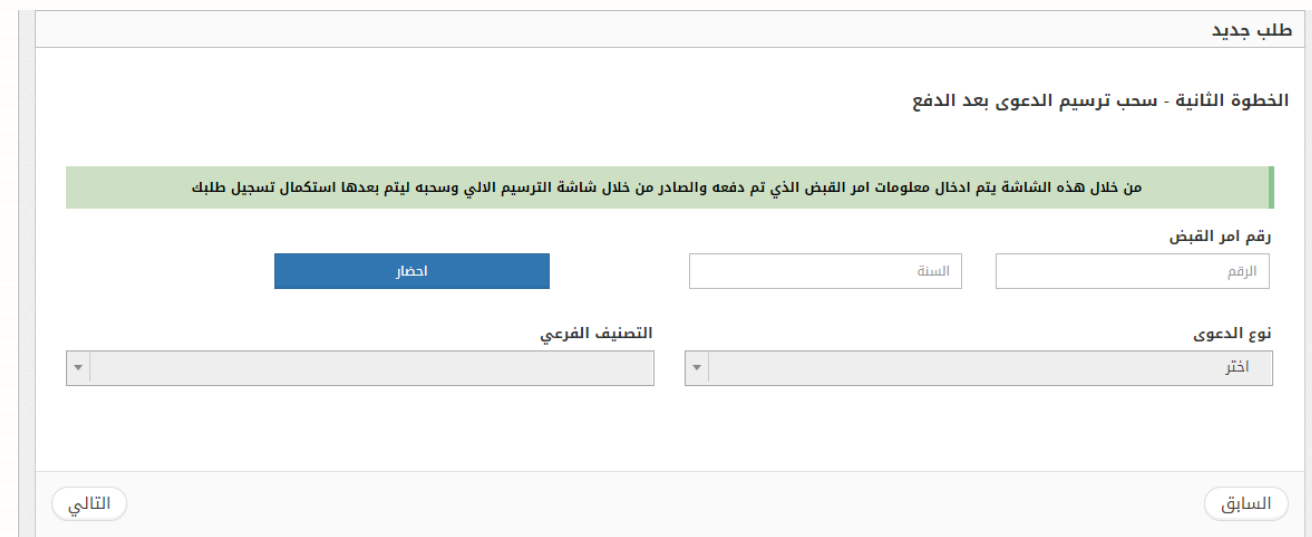

- قم بإدخال رقم القبض والسنة، من ثم الضغط على زر احضار.
- سيتم احضار نوع الدعوى والتصنيف الفرعي وحالة الترسيم، قم بالضغط على زر **التالي.**
- **.3 الخطوة الثالثة – معلومات االطراف:** من خالل هذه الشاش ة يتم إضافة االطراف المطلوبين في الطلب.

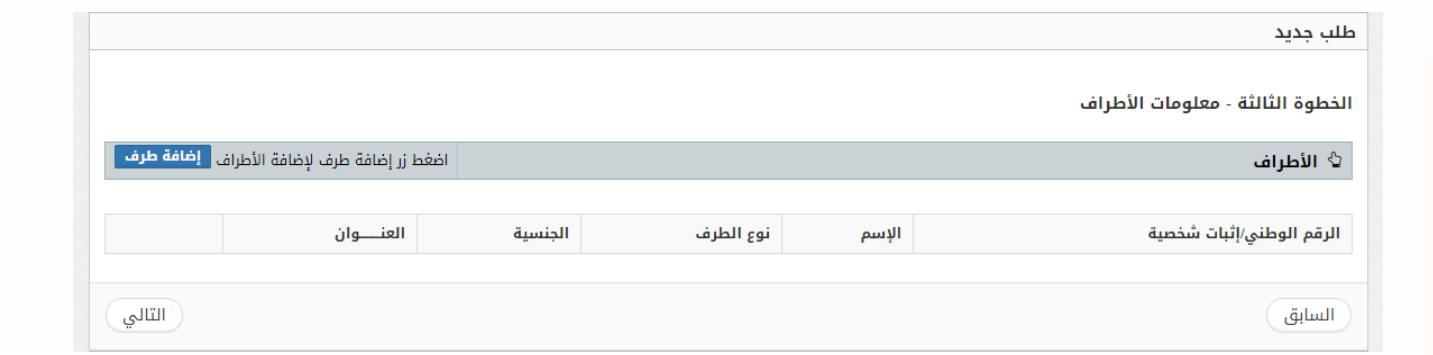

- قم بإضافة االطراف بالضغط على زر **إضافة طرف.**
- عند االنتهاء من إضافة االطراف، قم بالضغط على زر **التالي.**

### **.4 الخطوة الرابعة – معلومات القرار**

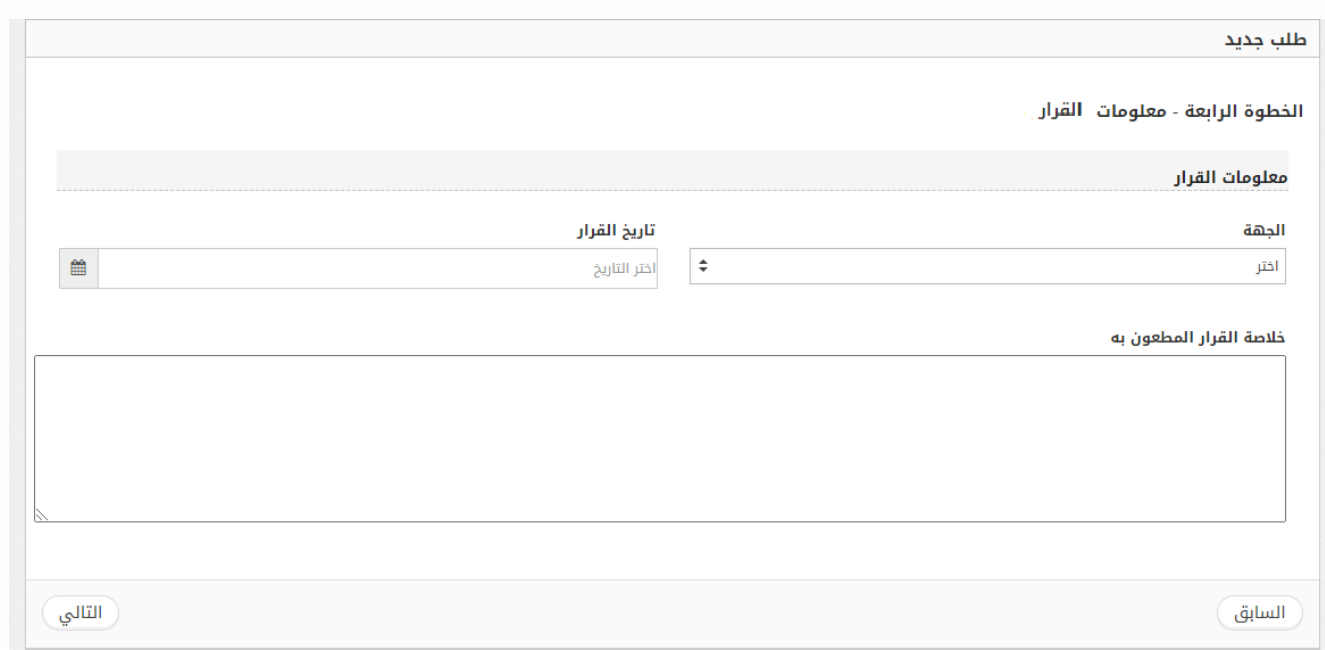

- قم باختيار جهة القرار وتاريخ القرار من ثم ادخال خلاصة القرار المطعون به.
	- عند االنتهاء قم بالضغط على زر **التالي.**
- **.5 الخطوة الخامسة – تصنيف الطلب:** تحتوي هذه الشاشة على التصنيفات الرئيسية والفرعية الموجودة للطلبات في المحكمة

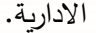

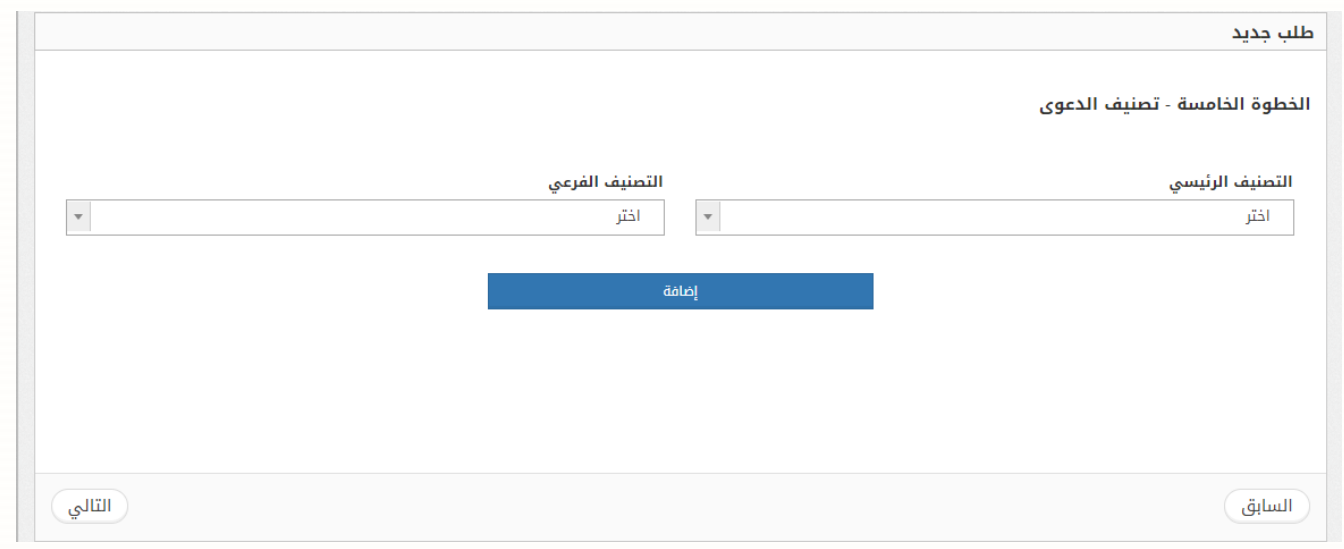

- قم باختيار التصنيف الرئيسي والتصنيف الفرعي. o في حال اختيار التصنيف الرئيسي )طلبات **مستعجلة** ( يكون التصنيف الفرعي **طلبات وقف التنفيذ**
- o في حال اختيار التصنيف الرئيسي )طلبات **غير مستعجلة** ( يكون التصنيف الفرعي **الطعن في عدم الدستورية.**
	- قم بالضغط على زر **إضافة** من ثم الضغط على زر **التالي.**

**.6 الخطوة السادسة – معلومات الوكالء:** من خالل هذه الشاشة يتم ربط الوكيل بالطرف المطلوب الوكالة عنه حيث يتم اضافة الوكيل والطرف الموجود في الطلب الى القائمة.

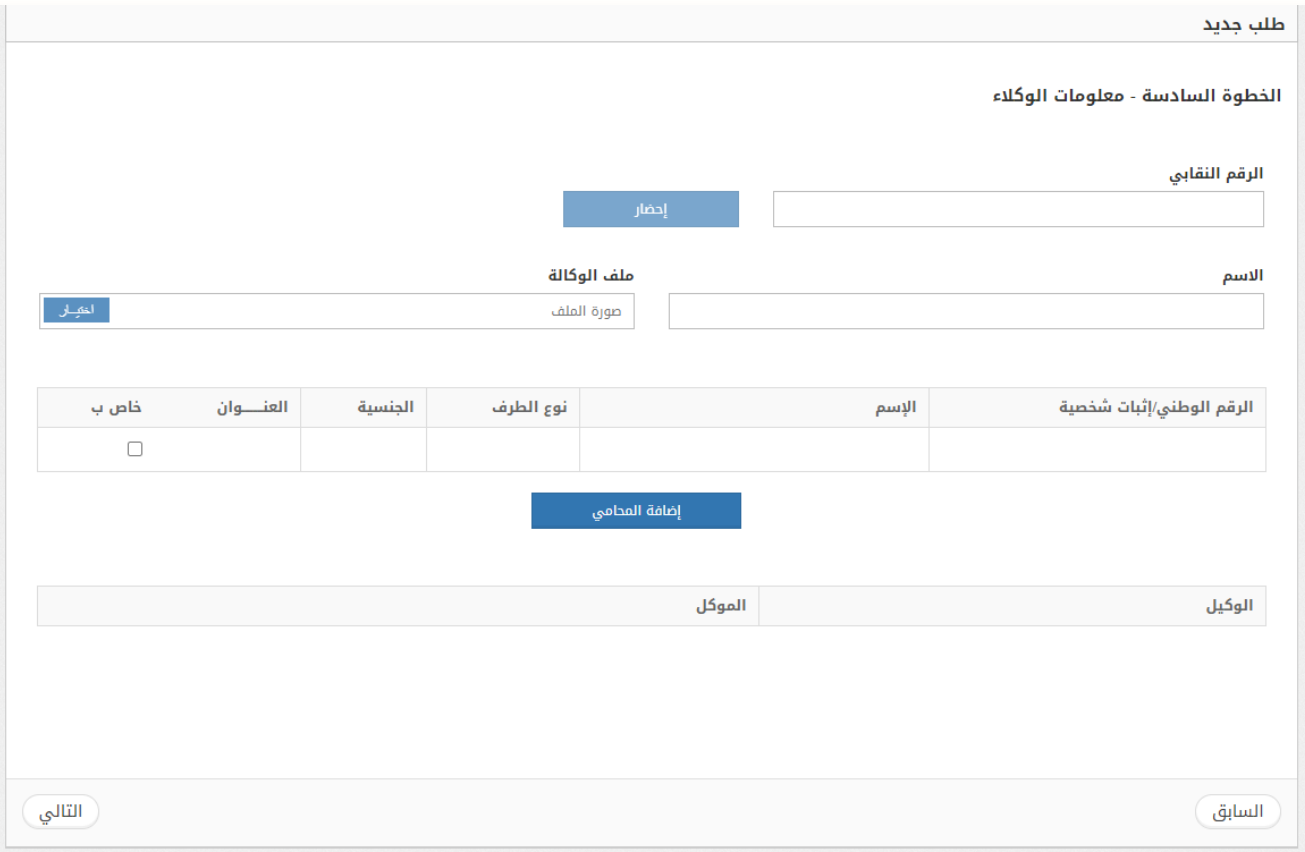

- قم بإرفاق ملف الوكالة بالضغط على زر **اختيار** من ثم اختيار الطرف الخاص بالوكيل.
	- قم بالضغط على زر **إضافة المحامي** من ثم الضغط على زر **التالي.**

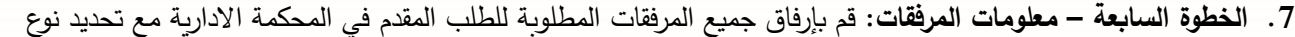

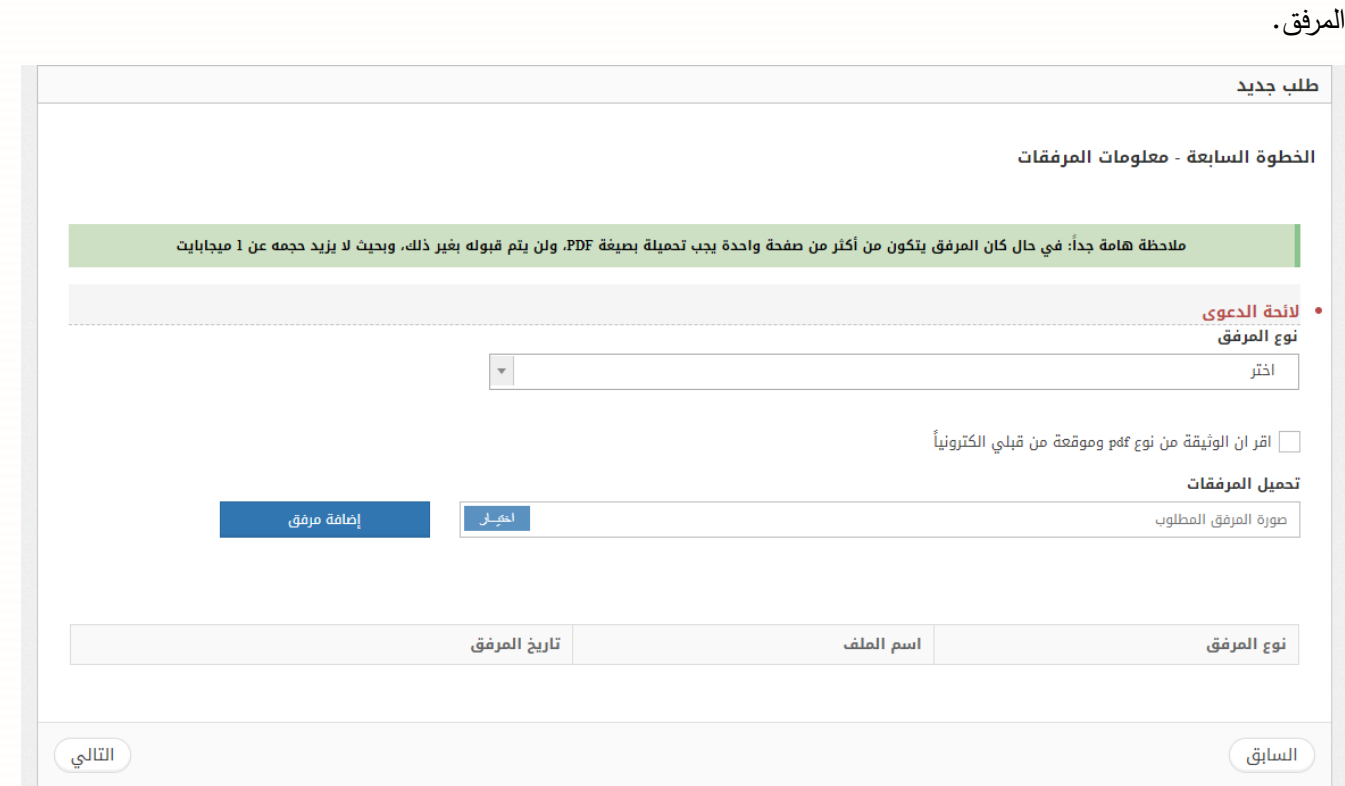

- قم باختيار نوع المرفق على النحو التالي:
	- o الئحة الطلب )اجباري(
- o اثبات وكالة المحامي )اختياري(
- o اثبات شخصية للطرف )اختياري(
- o صورة عن إثبات الشخصية للمو ِكل:
- للأردني: صورة عن بطاقة الأحوال المدنية
	- لغير األردني: صورة عن جواز السفر
- قم بتحميل المرفق بالضغط على زر **اختيار** من ثم الضغط على زر **إضافة مرفق.** 
	- عند االنتهاء من إضافة المرفقات، قم بالضغط على زر **التالي**.

## **.8 الخطوة االخيرة – تأكيد حفظ الطلب**

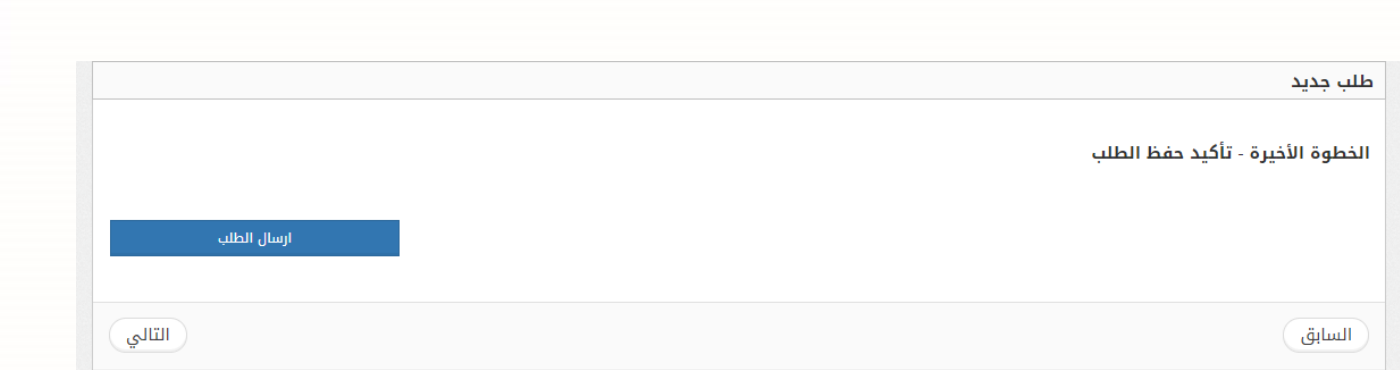

• عند االنتهاء من إرفاق جميع الوثائق المطلوبة قم بالضغط على زر ارسال الطلب، ستظهر شاشة في معلومات متابعة الطلب.

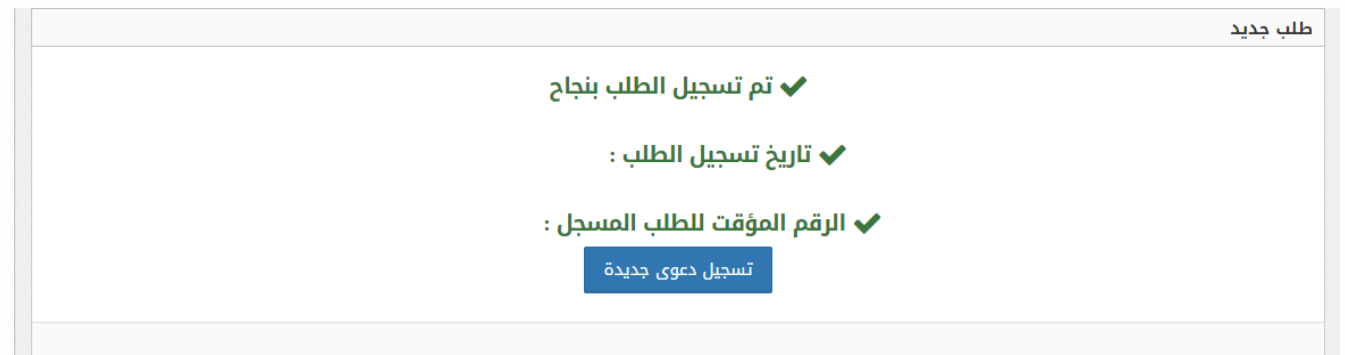

## **خطوات متابعة الدعاوى في المحكمة االدارية**

يمكنك متابعة حالة تقديم طلب الدعوى في المحاكم اإلدارية من خالل اختيار **متابعة الطلبات** من يمين القائمة حيث ستظهر حالة الطلب الخاص بك (بانتظار قرار الموظف، المرفوضة، موافق عليها / بانتظار الدفع، المدفوعة، الطلبات المكتملة) ويمكنك من خلال هذه الشاشة ايضا **عرض وطباعة**" الطلب. ً "

حالة طلبات الدعاوى في المحكمة اإلدارية

#### • **الطلبات بانتظار قرار الموظف**

يتم عرض الطلبات المسجلة عبر البوابة االلكترونية والتي لم يتم مر اجعتها بواسطة المحكمة المختصة.

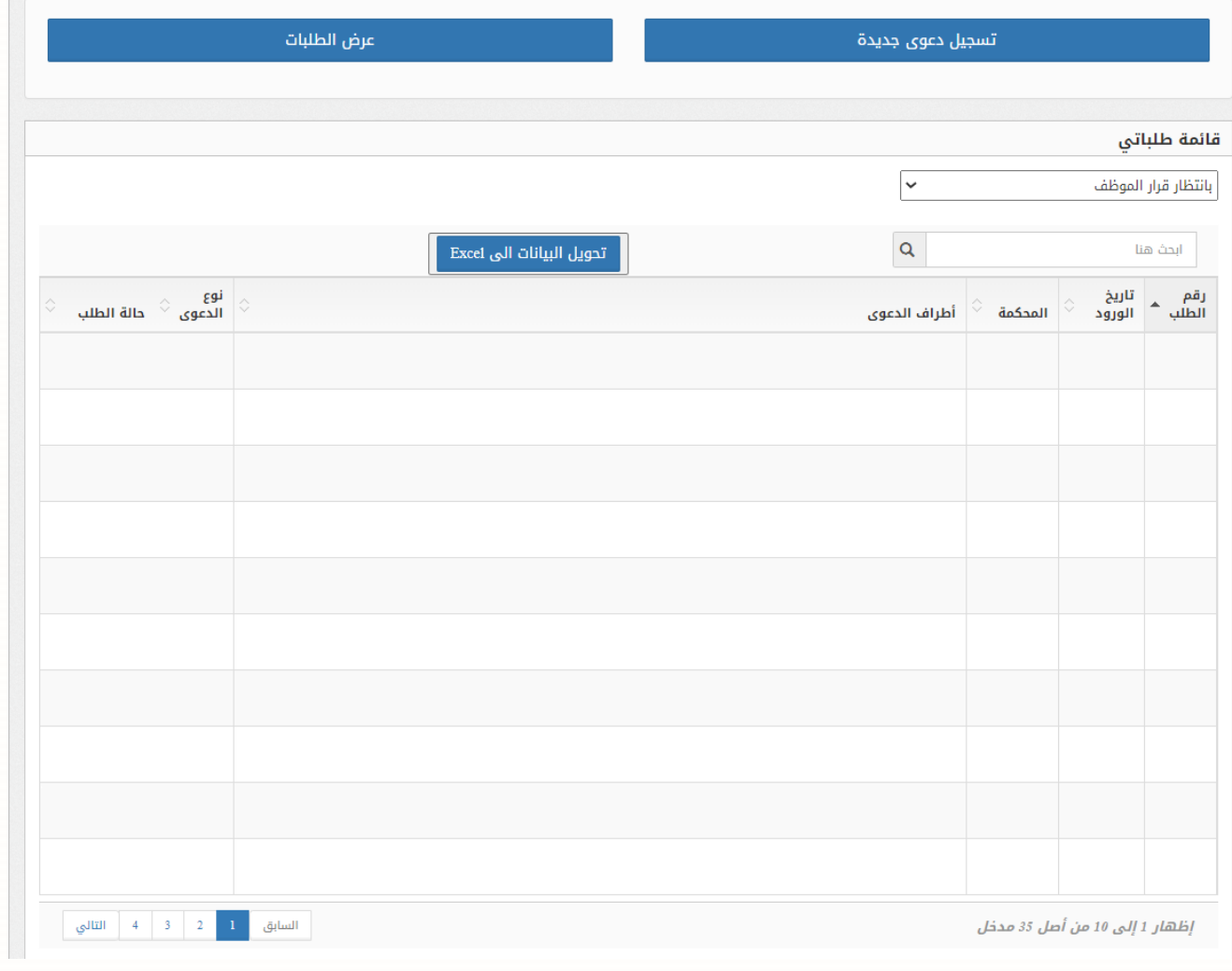

• **الطلبات الموافق عليها / بانتظار دفع الرسوم** يتم عرض الطلبات المسجلة عبر البوابة االلكترونية والتي تم مراجعتها بواسطة المحكمة المختصة وقبولها واصدار امر قبض لها. يتم عرض رقم الطلب في المحكمة. (تظهر للطلبات القديمة قبل تعديل الخدمة)

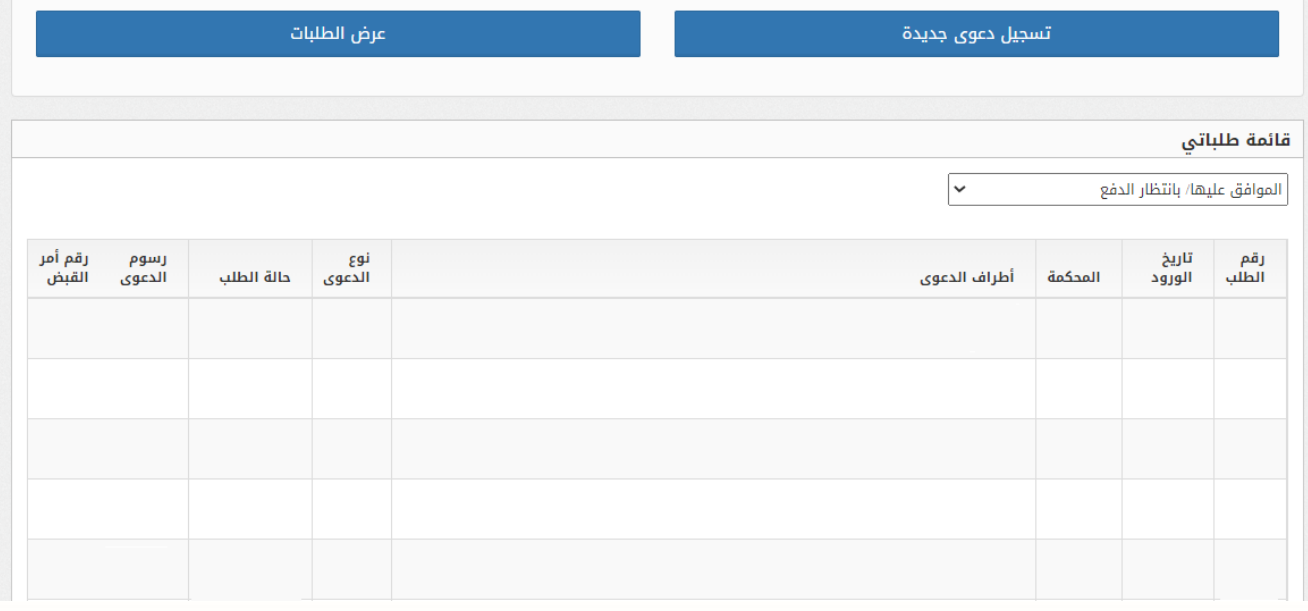

• **الطلبات المرفوضة**

الطلبات التي قام موظف المحكمة المختصة بمراجعتها ورفضها ويتم عرض سبب الرفض.

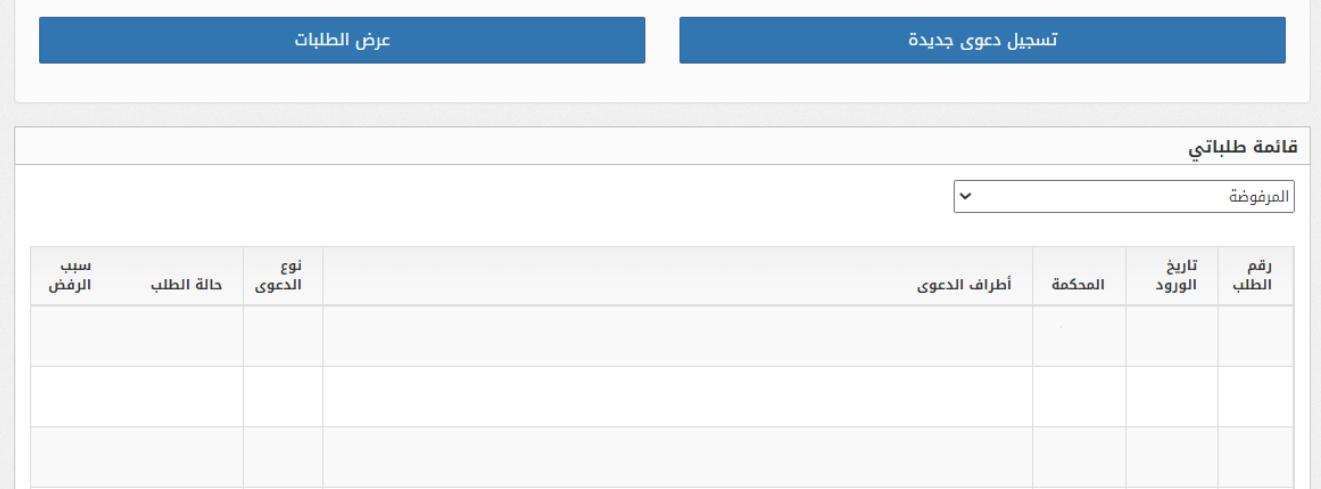

## • **الطلبات المدفوعة**

الطلبات الموافق عليها وتم دفعها (تظهر للطلبات القديمة قبل تعديل الخدمة)

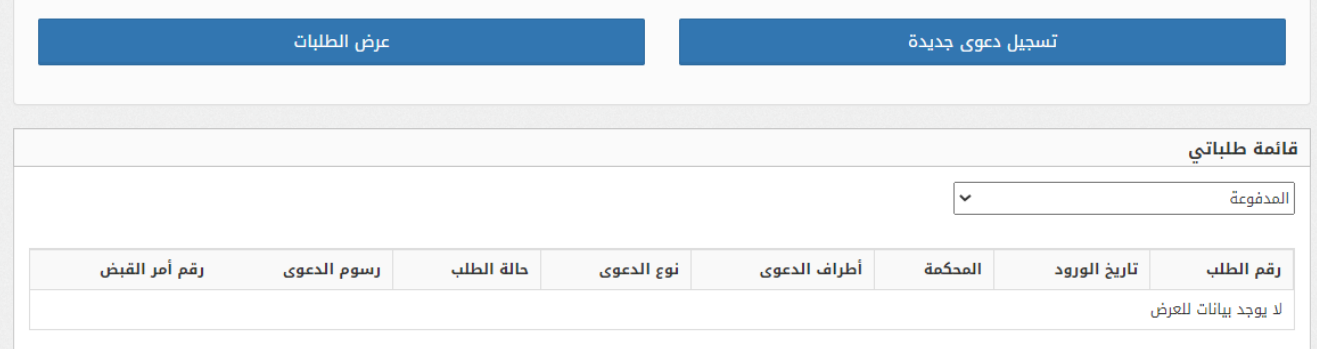

• **الطلبات المكتملة** 

تظهر فيها الطلبات المكتملة والتي تم تر حيلها الى نظام ميزان

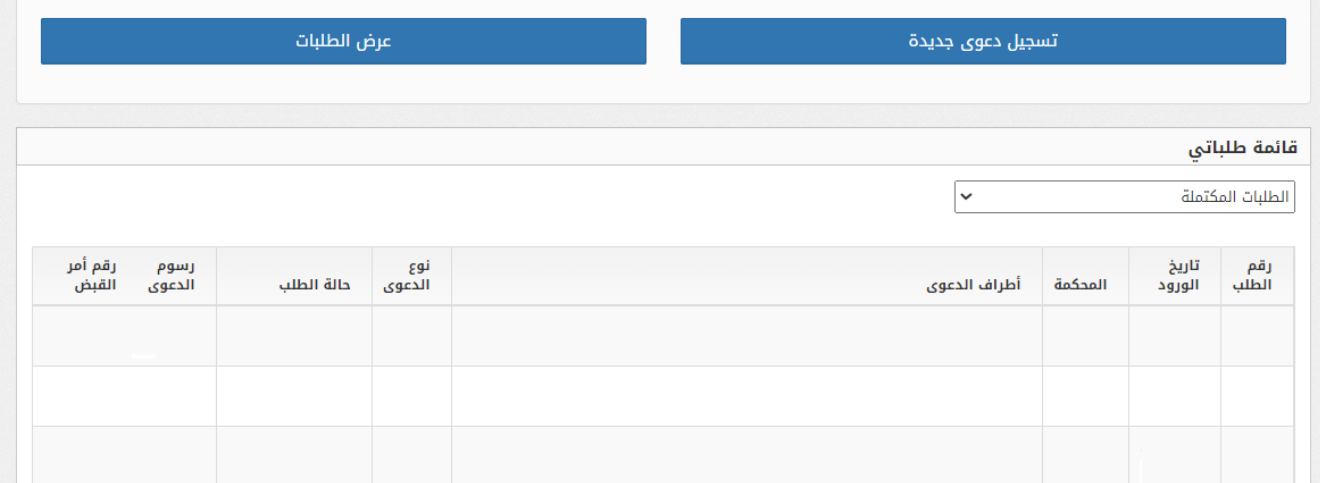